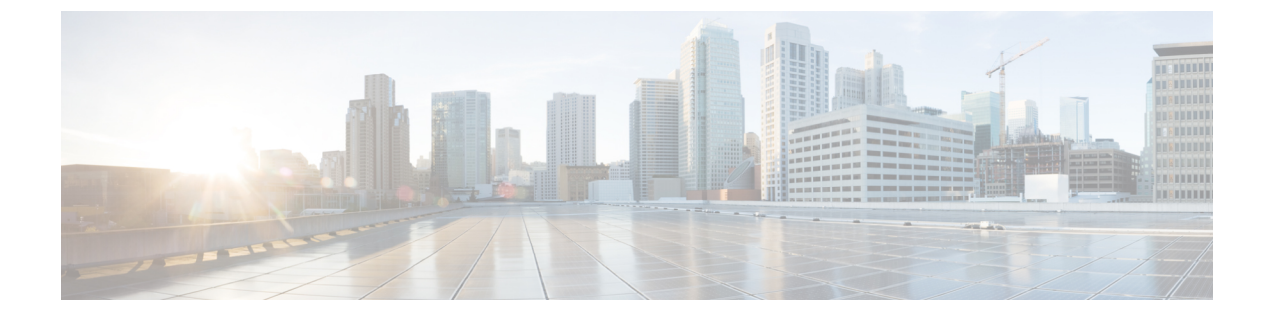

# 전화기 관리

- [전화기](#page-0-0) 관리 개요, 1 페이지
- 전화기 단추 [템플릿](#page-0-1), 1 페이지
- [전화기](#page-1-0) 관리 작업, 2 페이지

# <span id="page-0-0"></span>전화기 관리 개요

이 장에서는 네트워크의 전화기를 관리하는 방법을 설명합니다. 새 전화기 추가, 다른 사용자에게 기 존 전화기 이동, 전화기 잠금 및 전화기 재설정 등의 작업 항목을 설명합니다.

전화기 모델에 대한 Cisco IP 전화기 관리 설명서에는 전화기 모델에 해당하는 구성 정보가 포함되어 있습니다.

# <span id="page-0-1"></span>전화기 단추 템플릿

전화기 버튼 템플릿은 전화기 모델을 기반으로 생성됩니다. 일부 전화기 모델은 특정 전화기 버튼 템 플릿을 사용하지 않지만 일부 전화기 모델에는 개별 템플릿 또는 장치 기본 템플릿 등 특정 템플릿이 필요합니다.

엔터프라이즈 매개 변수 구성 페이지의 비안전 크기 전화기용 전화기 템플릿 선택 및 자동 등록 레거 시 모드 엔터프라이즈 매개 변수에 대한 전화기 템플릿 선택은 사용되는 전화기 버튼 템플릿의 유형 을 지정합니다. 필드에 대한 자세한 내용은 온라인 도움말을 참조하십시오.

표 **1:** 다양한 시나리오의 전화기 버튼 템플릿

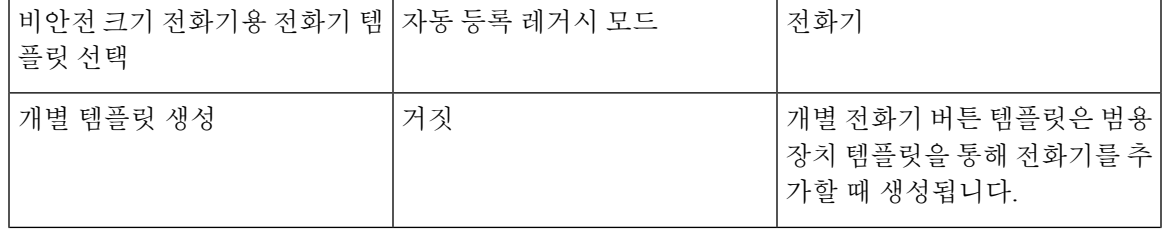

I

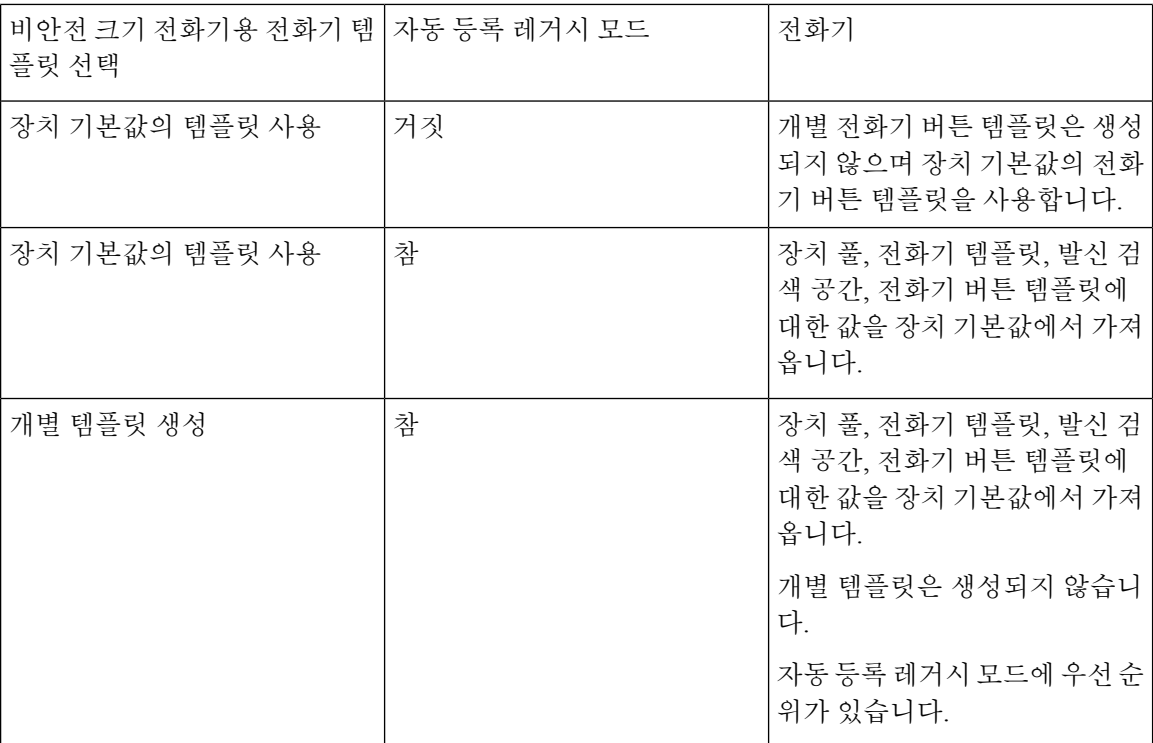

# <span id="page-1-0"></span>전화기 관리 작업

#### 프로시저

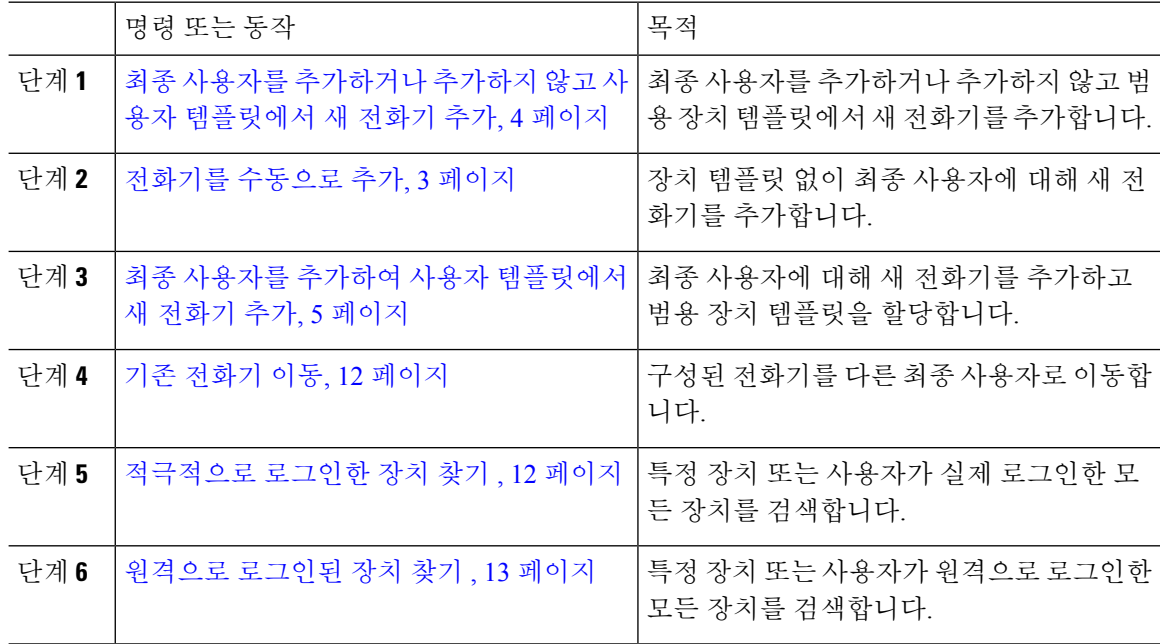

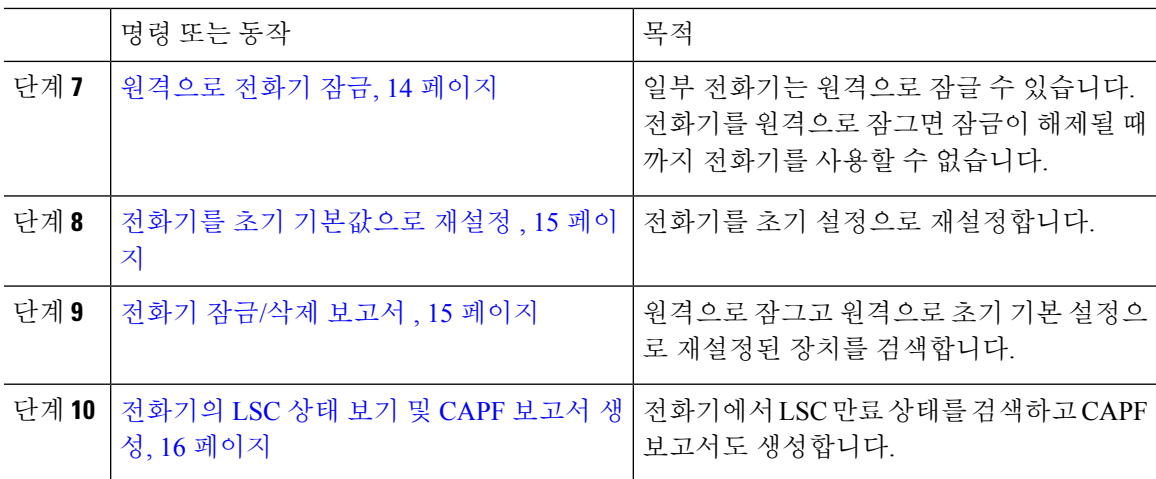

## <span id="page-2-0"></span>전화기를 수동으로 추가

최종 사용자와 함께 새 전화기를 수동으로 추가하려면 다음 절차를 수행합니다.

프로시저

- 단계 **1** Cisco Unified CM 관리에서 장치 > 전화기 > 전화기 찾기 및 나열을 선택합니다.
- 단계 **2** 전화기 찾기 및 나열 페이지에서 새로 추가를 클릭하여 수동으로 전화기를 추가합니다.

새 전화기 추가 페이지가 표시됩니다.

새 전화기 추가 페이지에서 "범용 장치 템플릿 하이퍼링크를 사용하여 새 전화기를 추가하려면 여기 를 클릭"을 클릭하면 페이지가 새 전화기 추가 페이지로 재전송되어 사용자를 추가하거나 추가하지 않고 템플릿에서 전화기를 추가합니다. 자세한 내용은 최종 사용자를 [추가하거나](#page-3-0) 추가하지 않고 사 용자 [템플릿에서](#page-3-0) 새 전화기 추가, 4 페이지을 참조하십시오.

- 단계 **3** 전화기 유형 드롭다운 목록에서 전화기 모델을 선택합니다.
- 단계 **4** 다음을 클릭합니다. 전화기 구성 페이지가 표시됩니다.
- 단계 **5** 전화기 구성 페이지에서 필수 필드에 값을 입력합니다. 필드에 대한 자세한 내용은 온라인 도움말을 참조하십시오.

제품별 구성 영역의 필드에 대한 자세한 내용은 사용자의 전화기 모델에 대한 *Cisco IP* 전화기 관리 지침서를 참조하십시오.

단계 **6** 저장을 클릭하여 전화기 구성을 저장합니다.

다음에 수행할 작업

최종 [사용자에게](cucm_b_administration-guide-1251su6_chapter4.pdf#nameddest=unique_50) 기존 전화기 이동

## <span id="page-3-0"></span>최종 사용자를 추가하거나 추가하지 않고 사용자 템플릿에서 새 전화기 추가

사용자를 추가하거나 추가하지 않고 템플릿에서 새 전화기를 추가하려면 다음 절차를 수행합니다. Cisco Unified Communications Manager는 범용 장치 템플릿의 설정을 사용하여 전화기를 구성합니다.

시작하기 전에

Cisco Unified Communications Manager에서 범용 장치 템플릿을 구성했는지 확인합니다.

프로시저

- 단계 **1** Cisco Unified CM 관리에서 장치 > 전화기 > 전화기 찾기 및 나열을 선택합니다.
- 단계 **2** 전화기 찾기 및 나열 페이지에서 템플릿에서 새로 추가를 클릭하여 최종 사용자를 추가하거나 추가 하지 않고 장치 템플릿에서 전화기를 추가합니다.

새 전화기 추가 페이지가 표시됩니다.

새 전화기 추가 페이지에서 "모든 전화기 설정을 수동으로 입력하려면 여기를 클릭" 하이퍼링크를 클릭하는 경우 전화기를 수동으로 추가하도록 새 전화기 추가 페이지로 이동됩니다. 자세한 내용은 전화기를 [수동으로](#page-2-0) 추가, 3 페이지를 참조하십시오.

단계 **3** 전화기 유형**(**및 프로토콜**)** 드롭 다운 목록에서 전화기 모델을 선택합니다.

프로토콜 드롭다운은 전화기가 여러 프로토콜을 지원할 때만 표시됩니다.

- 단계 **4** 이름 또는 **MAC** 주소 텍스트 상자에 이름 또는 MAC 주소를 입력합니다.
- 단계 **5** 장치 템플릿 드롭다운 목록에서 범용 장치 템플릿을 선택합니다.
- 단계 **6** 디렉터리 번호**(**회선 **1)** 드롭다운 목록에서 디렉터리 번호를 선택합니다.

드롭다운 목록의 디렉터리 번호가 최대 드롭다운 제한보다 많은 경우 찾기 탭이 표시됩니다. 찾기를 클릭하면 [디렉터리 번호 찾기] 기준이 있는 팝업 대화 상자가 열립니다.

단계 **7** (선택 사항) 새로 만들기를 클릭하고 디렉터리 번호를 입력하고 새 디렉터리 번호를 만들려는 경우 범용 회선 템플릿을 선택하고 장치에 할당합니다.

또는 사용자 관리 > 사용자**/**전화기 추가 > 빠른 사용자**/**전화기 추가로 이동하여 사용자와 연결된 디 렉터리 번호를 사용하여 전화기를 만들 수 있습니다.

- 단계 **8** (선택 사항) 사용자 드롭다운 목록에서 새 전화기를 추가하려는 최종 사용자를 선택합니다.
	- 참고 Cisco 이중 모드(모바일) 장치의 겨우 사용자를 반드시 선택해야 합니다.

드롭다운 목록의 최종 사용자 수가 최대 드롭다운 제한을 초과하는 경우 찾기 탭이 표시됩니다. 찾기 를 클릭하면 최종 사용자 찾기 기준이 있는 팝업 대화 상자가 열립니다.

단계 **9** 추가를 클릭합니다.

비안전 크기 전화기의 경우, 전화기 템플릿은 엔터프라이즈 매개 변수 구성 페이지의 비안 전 크기 전화기용 전화기 템플릿 선택 및 자동 등록 레거시 모드 매개 변수에서 선택한 항목 을 기반으로 생성됩니다 . 참고

추가 성공 메시지가 표시됩니다. Cisco Unified Communications Manager는 전화기를 추가하고 전화기 구성 편집 페이지가 표시됩니다. 전화기 구성 페이지의 필드에 대한 자세한 내용은 온라인 도움말을 참조하십시오.

다음에 수행할 작업

최종 [사용자에게](cucm_b_administration-guide-1251su6_chapter4.pdf#nameddest=unique_50) 기존 전화기 이동

## <span id="page-4-0"></span>최종 사용자를 추가하여 사용자 템플릿에서 새 전화기 추가

최종 사용자에 대해 새 전화기를 추가하려면 다음 절차를 수행합니다.

시작하기 전에

전화기를 추가하는 최종 사용자에게 장치 템플릿을 포함하는 사용자 프로파일이 설정되었습니다. Cisco Unified Communications Manager는 범용 장치 템플릿의 설정을 사용하여 전화기를 구성합니다.

• 최종 [사용자](cucm_b_administration-guide-1251su6_chapter4.pdf#nameddest=unique_45) 관리 작업

프로시저

- 단계 **1** Cisco Unified CM 관리에서 사용자 관리 > 사용자**/**전화기 추가 > 빠른 사용자**/**전화기 추가를 선택합 니다.
- 단계 **2** 찾기를 클릭하고 새 전화기를 추가하려는 최종 사용자를 선택합니다.
- 단계 **3** 디바이스 관리를 클릭합니다. [디바이스 관리] 창이 나타납니다.
- 단계 **4** 새 전화기 추가를 클릭합니다. [사용자에게 전화기 추가] 팝업이 표시됩니다.
- 단계 **5** 제품 유형 드롭다운 목록에서 전화기 모델을 선택합니다.
- 단계 **6** 디바이스 프로토콜 드롭다운에서 프로토콜로 SIP 또는 SCCP를 선택합니다.
- 단계 **7** 디바이스 이름 텍스트 상자에 디바이스 MAC 주소를 입력합니다.
- 단계 **8** 범용 디바이스 템플릿 드롭다운 목록에서 범용 디바이스 템플릿을 선택합니다.
- 단계 **9** 전화기가 확장 모듈을 지원하는 경우 배포하려는 확장 모듈 수를 입력합니다.
- 단계 **10** Extension Mobility를 사용하여 전화에 액세스하려면 **Extension Mobility**에서 확인란을 선택합니다.
- 단계 **11** 전화기 추가를 클릭합니다. [새 전화기 추가] 팝업이 닫힙니다. Cisco Unified Communications Manager는 사용자에게 전화기를 추 가하고 범용 디바이스 템플릿을 사용하여 전화기를 구성합니다.

단계 **12** 전화기 구성을 추가 편집하려면 해당 연필 아이콘을 클릭하여 전화기 구성 창에서 전화기를 엽니다.

## 협업 모바일 통합 가상 장치 개요

CMC 장치는 연결된 원격 대상을 나타내는 가상 장치입니다. 엔터프라이즈 전화기가 CMC 장치로 전 화를 걸면 통화가 원격 대상으로 재전송됩니다. 이 기능은 사용자 정의를 거의 사용하지 않는 Spark 원격 장치와 동일한 장치 유형 협업 모바일 통합을 생성하는 데 목적이 있으며 다음과 같은 이점을 제공합니다.

- Spark 원격 장치와 유사한 기능을 가진 Cisco Unified Communications Manager에서 기본 모바일 장치를 지원합니다.
- 향후 개발 기능 패리티를 포함하는 기능이 있는 Spark-RD로 활용합니다.
- 휴대폰에서 데스크폰으로, 데스크폰에서 휴대폰으로 통화를 이동하는 것과 같은 모바일 특정 사용 사례에 대한 사용자 정의를 허용합니다. (ID 페이지에 deskpickup 타이머를 추가하고 제품 지원 기능 설정을 통해 활성화합니다.)
- CMC 장치는 헌트 그룹에 포함될 수 있습니다.
- Spark 원격 장치와 회선을 공유할 수 있습니다.
- 라이센스 라이센스 사용 관점을 위해 별도의 장치로 계산합니다. 다중 장치 라이센스 번들은 CMC를 지원해야 합니다.

**CMC RD** 장치에 대한 라이센스 조정

새 CMC 장치가 추가되면 사용자와 연결된 장치의 수/유형을 기반으로 라이센스를 사용합니다. CMC 장치에서 사용하는 라이센스 유형은 연결된 최종 사용자가 가지고 있는 장치 수에 따라 달라집니다.

- CMC 장치만 배포하는 경우 인핸스드(Enhanced) 라이센스를 사용합니다.
- CMC 장치와 Spark RD을 배포하는 경우 인핸스드(Enhanced) 라이센스를 사용합니다.
- CMC 및 물리적 장치의 경우: 인핸스드 플러스(Enhanced Plus) 라이센스
- CMC, Spark RD 및 물리적 장치의 경우: 인핸스드 플러스(Enhanced Plus) 라이센스

#### 협업 모바일 통합 가상 장치 추가

다음 절차를 수행하여 최종 사용자에 대한 Cisco CMC(협업 모바일 통합) 원격 장치를 추가합니다.

시작하기 전에

전화기를 추가하는 최종 사용자에게 범용 장치 템플릿을 포함하는 사용자 프로파일이 설정되어 있 어야 합니다. Cisco Unified Communications Manager는 범용 장치 템플릿의 설정을 사용하여 전화기 를 구성합니다.

프로시저

- 단계 **1** Cisco Unified CM 관리에서장치 > 전화기를 선택합니다.
- 단계 **2** 새로 추가 버튼을 클릭합니다.
- 단계 **3** 모든 전화기 설정을 수동으로 입력하려면 여기를 클릭하십시오**.**를 클릭합니다. 새 전화기 추가 창이 표시됩니다.
- 단계 **4** 전화기 유형 드롭다운 목록에서 Cisco 협업 모바일 통합을 선택하고 다음을 클릭합니다. 전화기 구성 창이 나타납니다.
- 단계 **5** 소유자 사용자 **ID** 드롭다운에서 장치를 소유할 최종 사용자를 선택합니다.
- 단계 **6** 장치 풀 드롭다운에서 장치 풀을 선택합니다.
- 단계 **7** 저장을 클릭합니다. 변경 사항을 적용하려면 구성 적용 버튼을 클릭하라는 경고 메시지가 팝업됩니다. 확인을 클릭합니 다. 장치가 추가됩니다.
- 단계 **8** 디렉터리 번호를 구성하려면 추가된 CMC 장치를 클릭하고 디렉터리 번호를 입력한 다음 저장을 클 릭합니다.
- 단계 **9** 추가된 CMC 장치에 대한 새 원격 대상을 추가하려면 ID 상자에서 해당 링크를 클릭합니다.
- 단계 **10** 원격 대상 구성 창에서 이름, 대상 번호를 입력하고 저장을 클릭합니다.

참고 추가되는 하나의 CMC 장치에 대해서는 원격 대상을 하나만 추가할 수 있습니다.

- 단계 **11** 기존 원격 대상을 업데이트하려면 새 이름을 입력하고 저장을 클릭합니다.
- 단계 **12** 기존 원격 대상을 삭제하려면 메뉴에서 삭제 버튼을 클릭합니다. 웹 페이지에서 영구 삭제를 확인하는 메시지가 나타납니다. 확인을 클릭합니다.
- 단계 **13** 장치 페이지에서 CMC 장치를 삭제하려면 [ 장치 확인란을 선택하고 메뉴에서 선택한 항목 삭제를 클릭합니다.

#### **CMC RD** 기능 상호 작용

표 **2: CMC RD** 기능 상호 작용

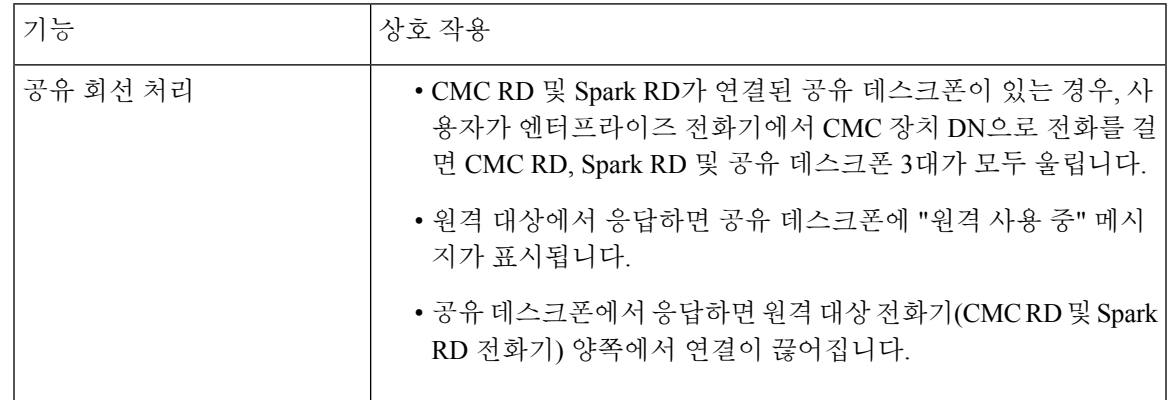

 $\overline{\phantom{a}}$ 

I

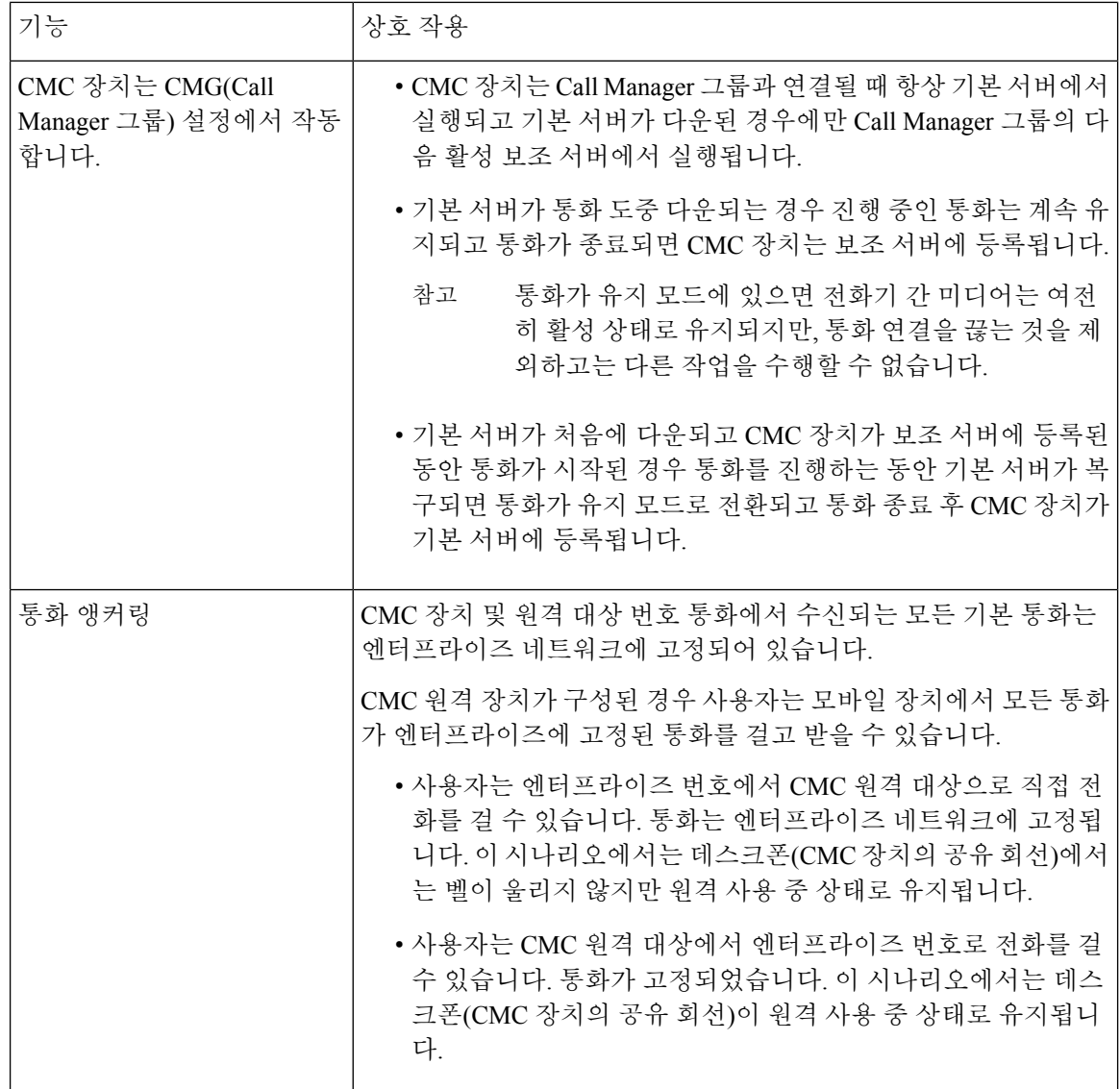

 $\mathbf{l}$ 

ш

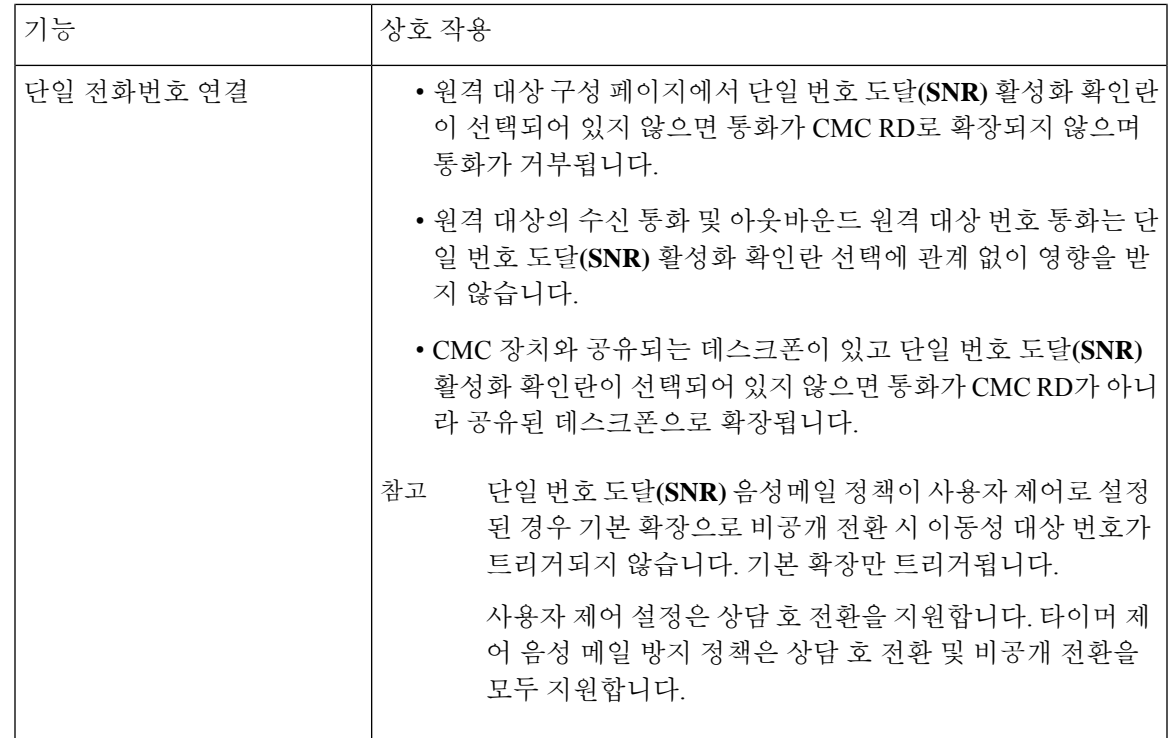

I

 $\overline{\phantom{a}}$ 

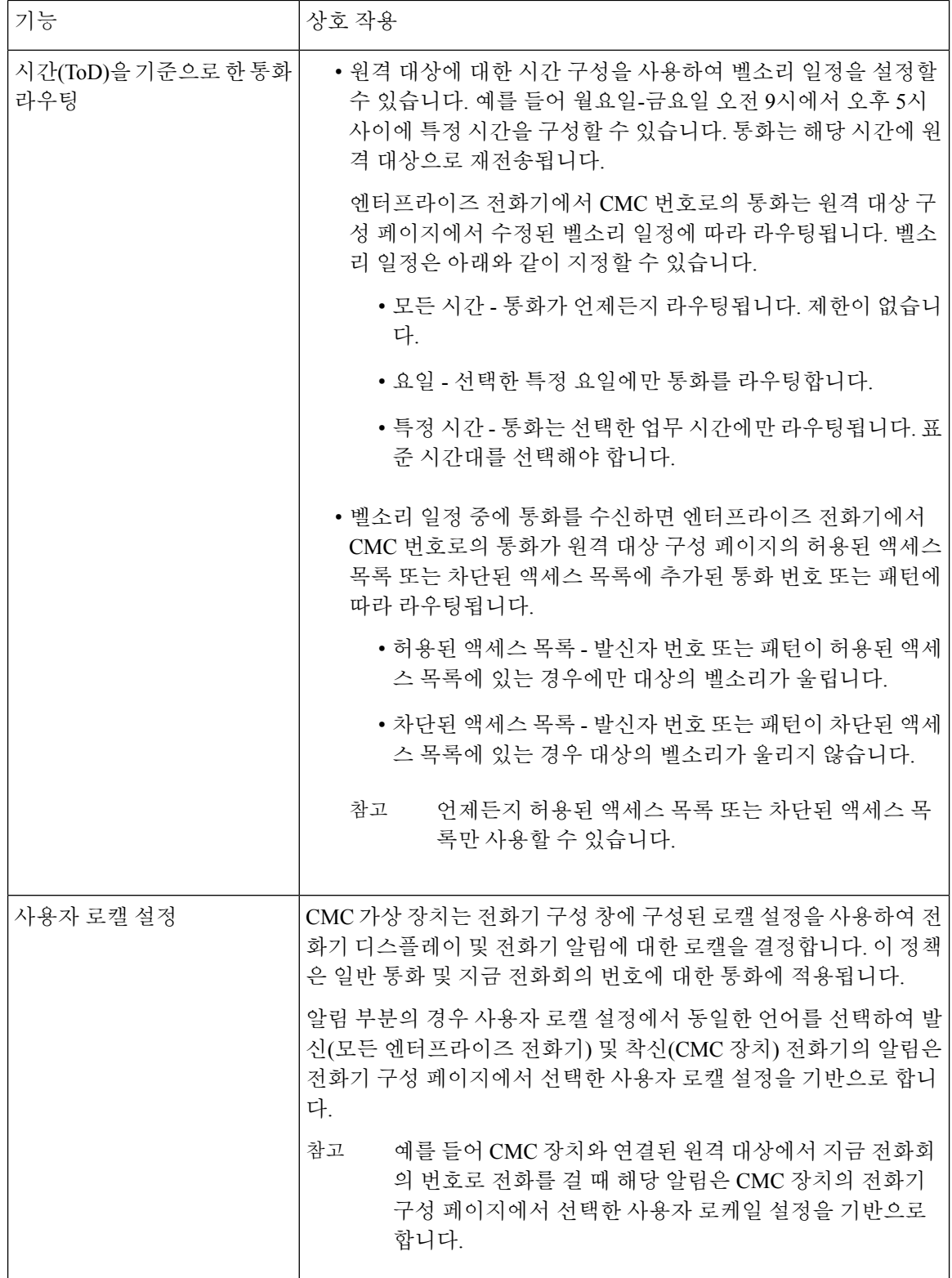

ш

 $\mathbf{l}$ 

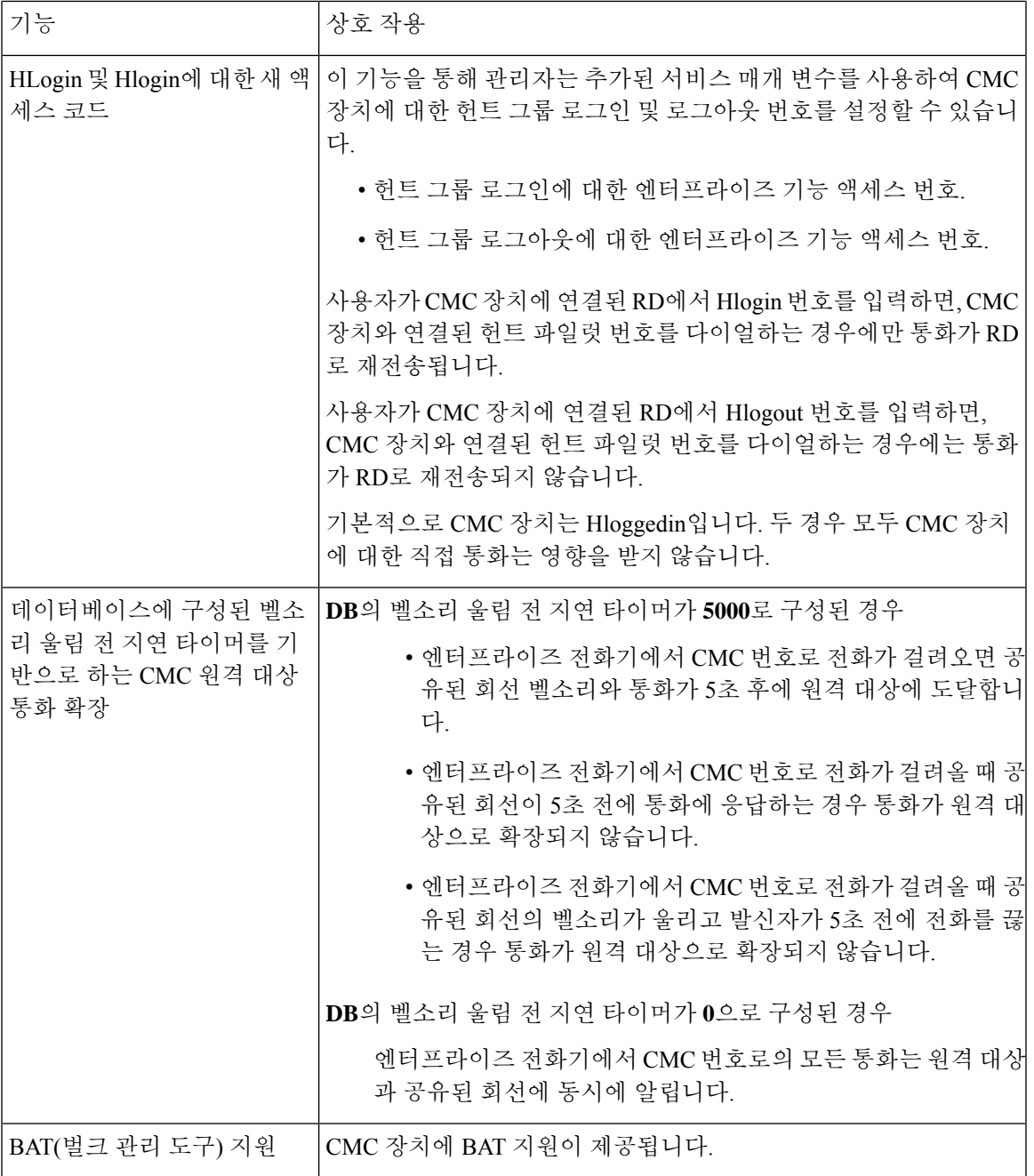

#### **CMC RD** 기능 제한

표 **3: CMC RD** 기능 제한 사항

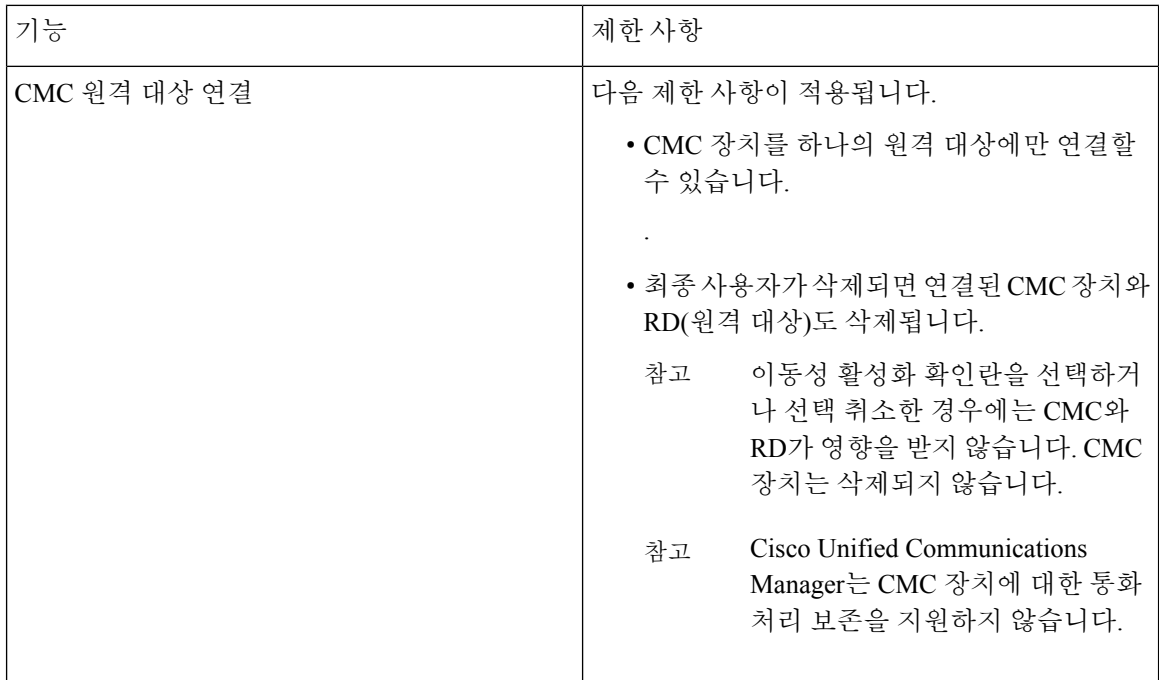

## <span id="page-11-0"></span>기존 전화기 이동

최종 사용자에게 구성된 전화기를 이동하려면 다음 절차를 수행합니다.

프로시저

- 단계 **1** [Cisco Unified CM 관리]에서 사용자 관리 > 사용자**/**전화기 추가 > 빠른**/**사용자 전화기 추가를 선택합 니다.
- 단계 **2** 찾기를 클릭하고 기존 전화기를 이동할 사용자를 선택합니다.
- 단계 **3** 디바이스 관리 버튼을 클릭합니다.
- 단계 **4** 이 사용자로 이동할 전화기 찾기 버튼을 클릭합니다.
- <span id="page-11-1"></span>단계 **5** 이 사용자로 이동하려는 전화기를 선택합니다.

단계 **6** 선택 항목 이동을 클릭합니다.

## 적극적으로 로그인한 장치 찾기

Cisco Extension Mobility 및 Cisco Extension Mobility Cross Cluster 기능에서는 사용자가 활성 로그인한 장치에 대한 레코드를 유지합니다. Cisco Extension Mobility 기능의 활성 로그인한 장치 보고서에서

는 로컬 사용자가 활성 로그인한 로컬 전화기를 추적하고, Cisco Extension Mobility Cross Cluster 기능 의 활성 로그인한 장치 보고서에서는 원격 사용자가 활성 로그인한 로컬 전화기를 추적합니다.

Unified Communications Manager 사용자가 로그인한 장치를 검색하는 특정 검색 창을 제공합니다. 다 음 단계에 따라 특정 장치를 검색하거나 사용자가 활성 로그인한 모든 장치를 나열합니다.

프로시저

- 단계 **1** 장치 > 전화기를 선택합니다.
- 단계 **2** 오른쪽 상단의 관련 링크 드롭다운 목록표에서 적극적으로 로그인한 장치 보고서를 선택하고 이동 을 클릭합니다.
- 단계 **3** 데이터베이스에서 적극적으로 로그인한 장치 레코드를 모두 찾으려면 대화 상자가 비어 있는지 확 인하고 4단계로 이동합니다.

레코드를 필터링하거나 검색하려면 다음을 수행합니다.

- a) 첫 번째 드롭다운 목록에서 검색 파라미터를 선택합니다.
- b) 두 번째 드롭다운 목록에서 검색 패턴을 선택합니다.
- c) 적절한 검색 텍스트를 지정합니다(해당하는 경우).
	- 다른 검색 기준을 추가하려면 **(+)** 버튼을 클릭합니다. 기준을 추가하면 시스템에서 지정 한 모든 기준과 일치하는 레코드를 검색합니다. 기준을 제거하려면 **(**–**)** 버튼을 클릭하여 마지막으로 추가된 기준을 제거하거나 필터 지우기 버튼을 클릭하여 추가된 검색 기준 을 모두 제거합니다. 참고

단계 **4** 찾기를 클릭합니다.

일치하는 레코드가 모두 표시됩니다. 행/페이지 드롭다운 목록에서 다른 값을 선택하여 각 페이지에 표시할 항목 수를 변경할 수 있습니다.

- 단계 **5** 표시되는 레코드 목록에서 보려는 레코드의 링크를 클릭합니다.
	- 정렬 순서를 역순으로 변경하려면 목록 헤더에서 위쪽 또는 아래쪽 화살표를 클릭합니다(사 용 가능한 경우). 참고

창에 선택한 항목이 표시됩니다.

## <span id="page-12-0"></span>원격으로 로그인된 장치 찾기

Cisco Extension Mobility Cross Cluster 기능에서는 사용자가 원격으로 로그인한 장치에 대한 레코드를 유지합니다. [원격으로 로그인된 장치] 보고서에서는 다른 클러스터에서 소유하지만 EMCC 기능을 사용 중인 로컬 사용자가 현재 로그인한 전화기를 추적합니다.

Unified Communications Manager 사용자가 원격으로 로그인한 장치를 검색하기 위한 특정 검색 창을 제공합니다. 다음 단계에 따라 사용자가 원격으로 로그인한 특정 장치를 검색하거나 모든 장치를 나 열합니다.

프로시저

단계 **1** 장치 > 전화기를 선택합니다.

- 단계 **2** 오른쪽 상단의 관련 링크 드롭다운 목록표에서 원격으로 로그인된 장치를 선택하고 이동을 클릭합 니다.
- 단계 **3** 데이터베이스에서 원격으로 로그인된 장치 레코드를 모두 찾으려면 대화 상자가 비어 있는지 확인 하고 4단계로 이동합니다.

레코드를 필터링하거나 검색하려면 다음을 수행합니다.

- a) 첫 번째 드롭다운 목록에서 검색 파라미터를 선택합니다.
- b) 두 번째 드롭다운 목록에서 검색 패턴을 선택합니다.
- c) 적절한 검색 텍스트를 지정합니다(해당하는 경우).
	- 다른 검색 기준을 추가하려면 **(+)** 버튼을 클릭합니다. 기준을 추가하면 시스템에서 지정 한 모든 기준과 일치하는 레코드를 검색합니다. 기준을 제거하려면 **(**–**)** 버튼을 클릭하여 마지막으로 추가된 기준을 제거하거나 [필터 지우기] 버튼을 클릭하여 추가된 검색 기 준을 모두 제거합니다. 참고

단계 **4** 찾기를 클릭합니다.

일치하는 레코드가 모두 표시됩니다. 행/페이지 드롭다운 목록에서 다른 값을 선택하여 각 페이지에 표시할 항목 수를 변경할 수 있습니다.

- 단계 **5** 표시되는 레코드 목록에서 보려는 레코드의 링크를 클릭합니다.
	- 정렬 순서를 역순으로 변경하려면 목록 헤더에서 위쪽 또는 아래쪽 화살표를 클릭합니다(사 용 가능한 경우). 참고

창에 선택한 항목이 표시됩니다.

## <span id="page-13-0"></span>원격으로 전화기 잠금

일부 전화기는 원격으로 잠글 수 있습니다. 전화기를 원격으로 잠그면 잠금이 해제될 때까지 전화기 를 사용할 수 없습니다.

전화기에서 원격 잠금 기능이 지원되면 오른쪽 상단 모서리에 잠금 단추가 표시됩니다.

프로시저

- 단계 **1** 장치 > 전화기를 선택합니다.
- 단계 **2** 전화기 찾기 및 나열 창에서 전화기 검색 기준을 입력하고 찾기를 클릭하여 특정 전화기를 찾습니다. 검색 조건과 일치하는 전화기 목록이 표시됩니다.
- 단계 **3** 원격 잠금을 수행할 전화기를 선택합니다.
- 단계 **4** 전화기 구성 창에서 잠금을 클릭합니다.

전화기가 등록되어 있지 않은 경우 전화기를 등록한 다음 잠글 수 있음을 알리는 팝업 창이 표시됩니 다. 잠금을 클릭합니다.

장치 잠금**/**삭제 상태 섹션에 최신 요청, 대기 중인지 여부 및 최신 확인에 대한 정보가 표시됩니다.

#### <span id="page-14-0"></span>전화기를 초기 기본값으로 재설정

일부 전화기는 원격 삭제 기능을 지원합니다. 전화기에 원격 삭제를 수행하면 해당 작업으로 전화기 가 출고시 설정으로 재설정됩니다. 이전에 전화기에 저장한 모든 내용이 삭제됩니다.

전화기에서 원격 삭제 기능이 지원되면 오른쪽 상단 모서리에 삭제단추가 표시됩니다.

 $\mathbb{A}$ 

이 작업은 실행 취소할 수 없습니다. 전화기를 출고시 설정으로 재설정해야 할 때만 이 작업을 수행 해야 합니다. 주의

프로시저

- 단계 **1** 장치 > 전화기를 선택합니다.
- 단계 **2** 전화기 찾기 및 나열 창에서 전화기 검색 기준을 입력하고 찾기를 클릭하여 특정 전화기를 찾습니다. 검색 조건과 일치하는 전화기 목록이 표시됩니다.
- 단계 **3** 원격 삭제를 수행할 전화기를 선택합니다.
- 단계 **4** 전화기 구성 창에서 삭제를 클릭합니다. 전화기가 등록되어 있지 않은 경우 전화기를 등록한 다음 삭제할 수 있음을 알리는 팝업 창이 표시됩 니다. 삭제를 클릭합니다.
	- 장치 잠금**/**삭제 상태 섹션에 최신 요청, 대기 중인지 여부 및 최신 확인에 대한 정보가 표시됩니다.

## <span id="page-14-1"></span>전화기 잠금**/**삭제 보고서

Unified Communications Manager에서는 원격으로 잠겼거나 원격으로 삭제된 장치를 검색하는 특정 검색 창을 제공합니다. 다음 단계에 따라 원격으로 잠겼거나 원격으로 삭제된 장치 중 특정 장치를 검색하거나 장치를 모두 나열합니다.

프로시저

단계 **1** 장치 > 전화기를 선택합니다.

[전화기 찾기 및 나열] 창이 표시됩니다. 활성(이전) 쿼리의 레코드가 창에 표시될 수도 있습니다.

- 단계 **2** 창의 오른쪽 위에 있는 관련 링크 드롭다운 목록표에서 전화기 잠금**/**삭제 보고서를 선택하고 이동을 클릭합니다.
- 단계 **3** 데이터베이스에서 원격으로 잠기거나 원격으로 삭제된 장치를 모두 찾으려면 텍스트 상자가 비어 있는지 확인하고 4단계로 이동합니다.

특정 장치에 대한 레코드를 필터링하거나 검색하려면:

- a) 첫 번째 드롭다운 목록에서 검색할 장치 작업 유형을 선택합니다.
- b) 두 번째 드롭다운 목록에서 검색 파라미터를 선택합니다.
- c) 세 번째 드롭다운 목록에서 검색 패턴을 선택합니다.
- d) 적절한 검색 텍스트를 지정합니다(해당하는 경우).
	- 다른 검색 기준을 추가하려면 + 버튼을 클릭합니다. 기준을 추가하면 시스템에서 지정 한 모든 기준과 일치하는 레코드를 검색합니다. 기준을 제거하려면 – 버튼을 클릭하여 마지막으로 추가된 기준을 제거하거나 [필터 지우기] 버튼을 클릭하여 추가된 검색 기 준을 모두 제거합니다. 참고

단계 **4** 찾기를 클릭합니다.

일치하는 레코드가 모두 표시됩니다. 행/페이지 드롭다운 목록에서 다른 값을 선택하여 각 페이지에 표시할 항목 수를 변경할 수 있습니다.

- 단계 **5** 표시되는 레코드 목록에서 보려는 레코드의 링크를 클릭합니다.
	- 정렬 순서를 역순으로 변경하려면 목록 헤더에서 위쪽 또는 아래쪽 화살표를 클릭합니다(사 용 가능한 경우). 참고

창에 선택한 항목이 표시됩니다.

### <span id="page-15-0"></span>전화기의 **LSC** 상태 보기 및 **CAPF** 보고서 생성

Cisco Unified Communications Manager 인터페이스 내에서 LSC(Locally Significant Certificate) 만료 정 보를 모니터링하려면 이 절차를 사용합니다. 다음 검색 필터는 LSC 정보를 표시합니다.

- LSC 만료일—전화기에 LSC 만료 날짜를 표시합니다.
- LSC 발급자—CAPF 또는 타사의 발급자 이름을 표시합니다.
- LSC 발급자 만료일—발급자의 만료 날짜를 표시합니다.

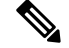

새 장치에서 발행된 LSC가 없는 경우, **LSC** 만료 및 **LSC** 발급자 만료일 필드의 상태는 "NA"로 설정 됩니다. 참고

Cisco Unified Communications Manager 11.5(1)로 업그레이드하기 전에 LSC가 장치로 발행되는 경우, **LSC** 만료 및 **LSC** 발급자 만료일 필드의 상태는 "알 수 없음"으로 설정됩니다.

프로시저

단계 **1** 장치 > 전화기를 선택합니다.

- 단계 **2** 첫 번째 전화기 찾기 위치 드롭다운 목록에서 다음 기준 중 하나를 선택합니다.
	- LSC 만료일
	- LSC 발급자
	- LSC 발급자 만료일

두 번째 전화기 찾기 위치 드롭다운 목록에서 다음 기준 중 하나를 선택합니다.

- 이전
- 정확하게 일치
- 이후
- 시작 단어
- 포함
- 끝 단어
- 정확하게 일치
- 비어 있음
- 비어 있지 않음
- 단계 **3** 찾기를 클릭합니다.

검색된 전화기 목록이 표시됩니다.

단계 **4** 관련 링크 드롭다운 목록에서 파일의 **CAPF** 보고서를 선택하고 이동을 클릭합니다. 보고서가 다운로드됩니다.

 $\overline{\phantom{a}}$ 

I

ı